# Televisits for Patients

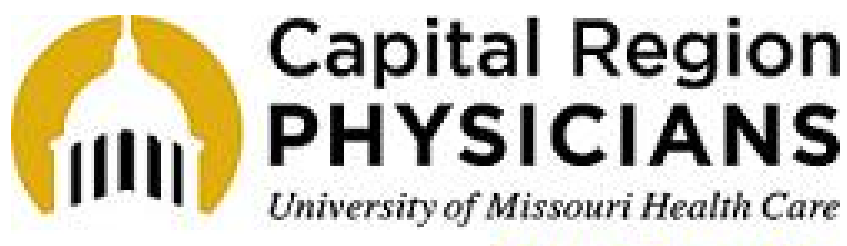

Better. Every day.

### **Table of Contents**

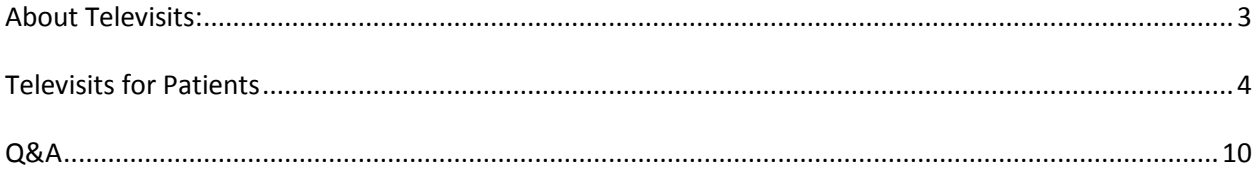

## <span id="page-2-0"></span>**About Televisits:**

Televisits provides a secure two-way video visit between the provider and the patient. This will allow another outlet for providers to see patients that are not able to come in to their appointment.

Welcome to the world of virtual/televistis. To join your televisit simply click on the link in your email confirmation that says "Join Televisit". The internet browsers you will want to use are Google Chrome, Mozilla Firefox or Safari. If the appointment opens in a different internet browser, simply right click on the URL to copy and then paste in the recommended browser.

Once you have joined the televisit, if you are prompted with a questionnaire, please fill this out to give your provider helpful information for your appointment. After the questionnaire you will be prompted to fill in your vitals, you can skip this step by clicking Submit Vitals at the bottom of the screen.

Once the questions are all answered, a compatibility test will be run. This will see if the internet speed is quick enough (must be at least 2 MB/ps, a dial up connections will not work). There will need to either be a camera installed with the computer or an external camera for the provider to see you. Make sure the speakers for your computer are not on mute so everyone can hear each other.

Once the compatibility test has been run, click the Proceed button. It will then pop up a box that says "Start Televisit". When you click on that button, it will put you in a "virtual" waiting room to wait for the provider. This will alert the provider that you are ready to be seen.

The provider will click Start Telelvist to start the virtual visit and start sharing video with the patient. This will prompt a message to you asking to allow camera and microphone. Once you allow this, the provider can see you.

There are a couple of options on the video such as to pause or mute the video. The video will take over the whole screen with the provider being shown large and you in a little box on the right hand side to see what the provider sees.

Then once the visit is over, the provider simply closes out of the video to end the call. This will kick you out as well.

## <span id="page-3-0"></span>**Televisits for Patients**

On the day of the appointment, you can either log in to your patient portal account and click to Start Televisit or click Start Televisit on the email that you get to remind you of the appointment.

If going from the patient portal, log in to your patient portal account and on the main page there will be a button to Join Televisit under Upcoming Appointments. Click that button to join the appointment.

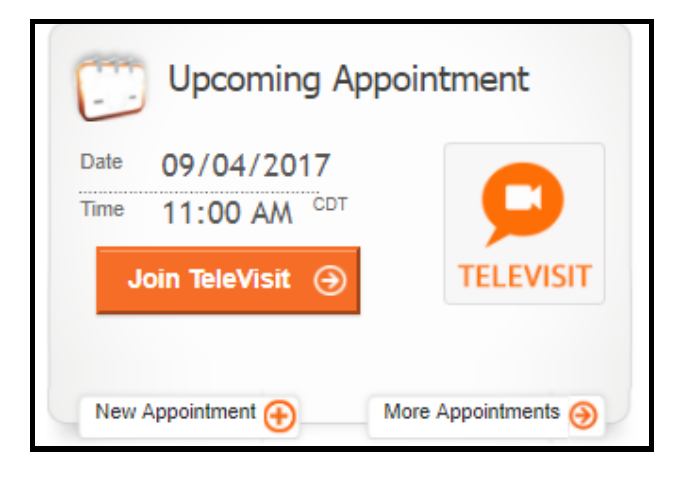

If going through the email link, click on the "Join the Telemedicine appointment directly" button.

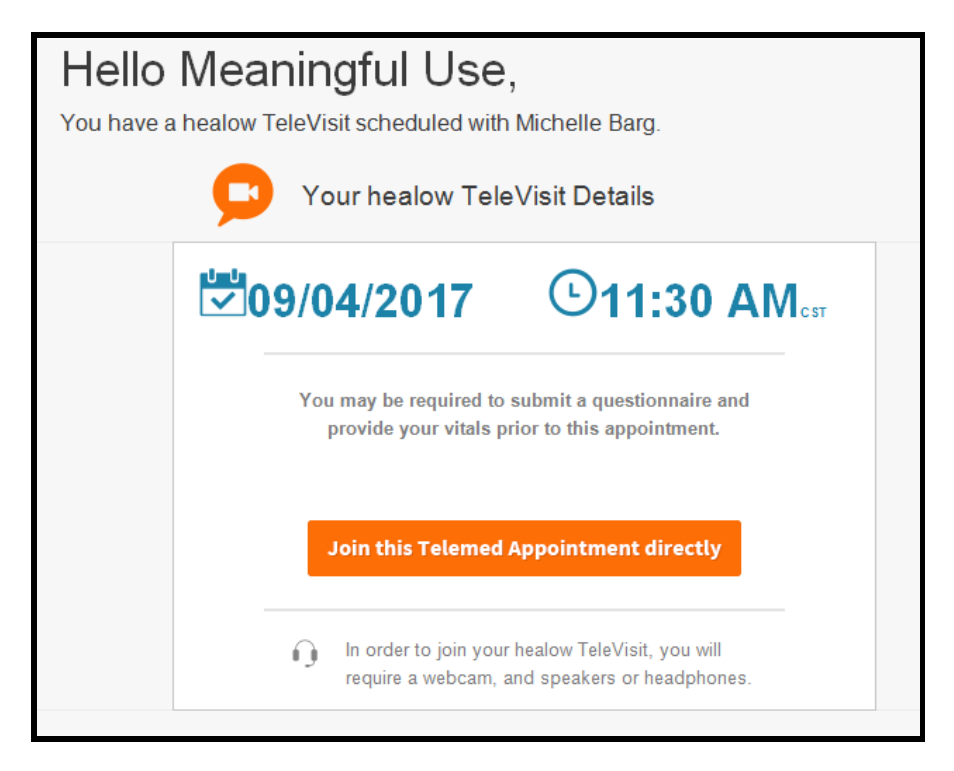

If the appointment opens in anything besides Google Chrome or Mozilla Firefox then the link will need to be copied and pasted in one of those browsers. To do this, simply right click on the link and copy, then paste in the browser that will work best with this (Google Chrome, Mozilla Firefox or Safari).

This will open up a questionaire to be filled out.

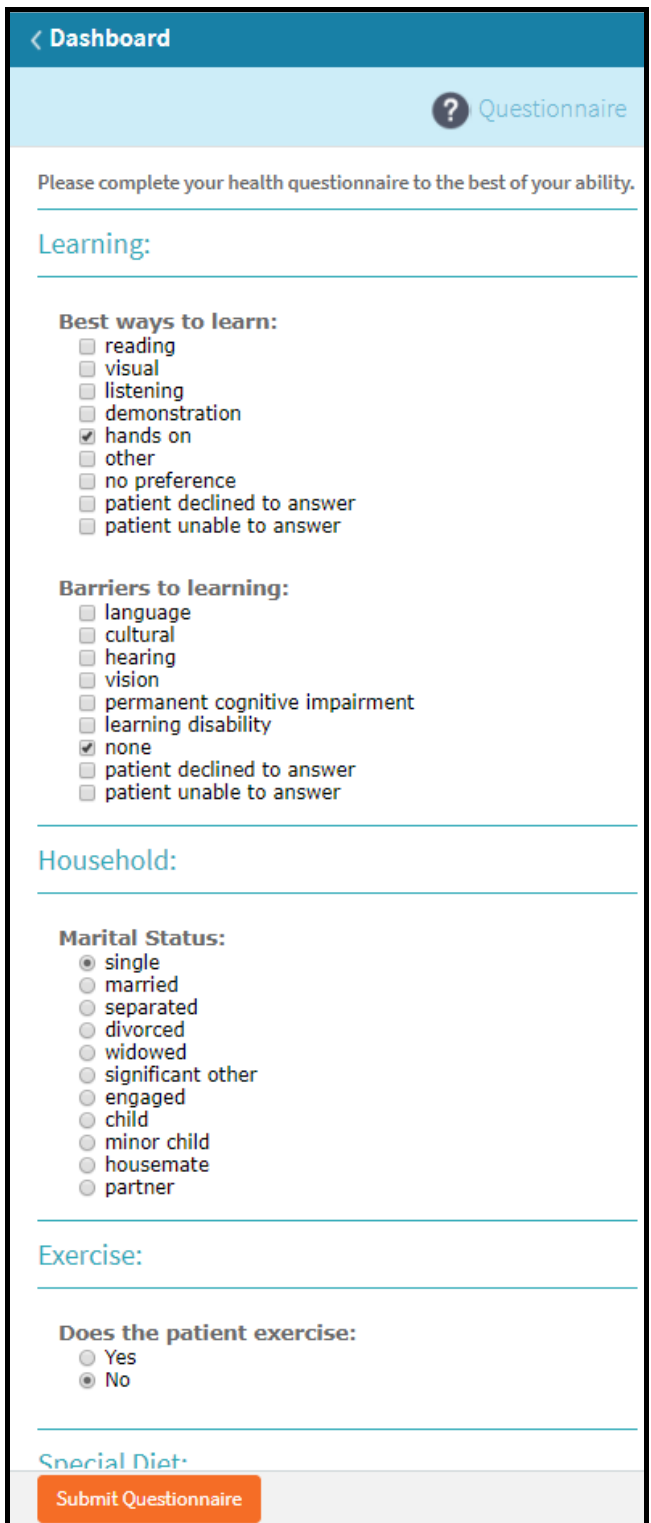

There will be an option to fill out Vitals, this is not mandatory. If you want to skip, you can just click submit vitals or you can fill them out and hit the submit button. This will not go in to your patient note for the day.

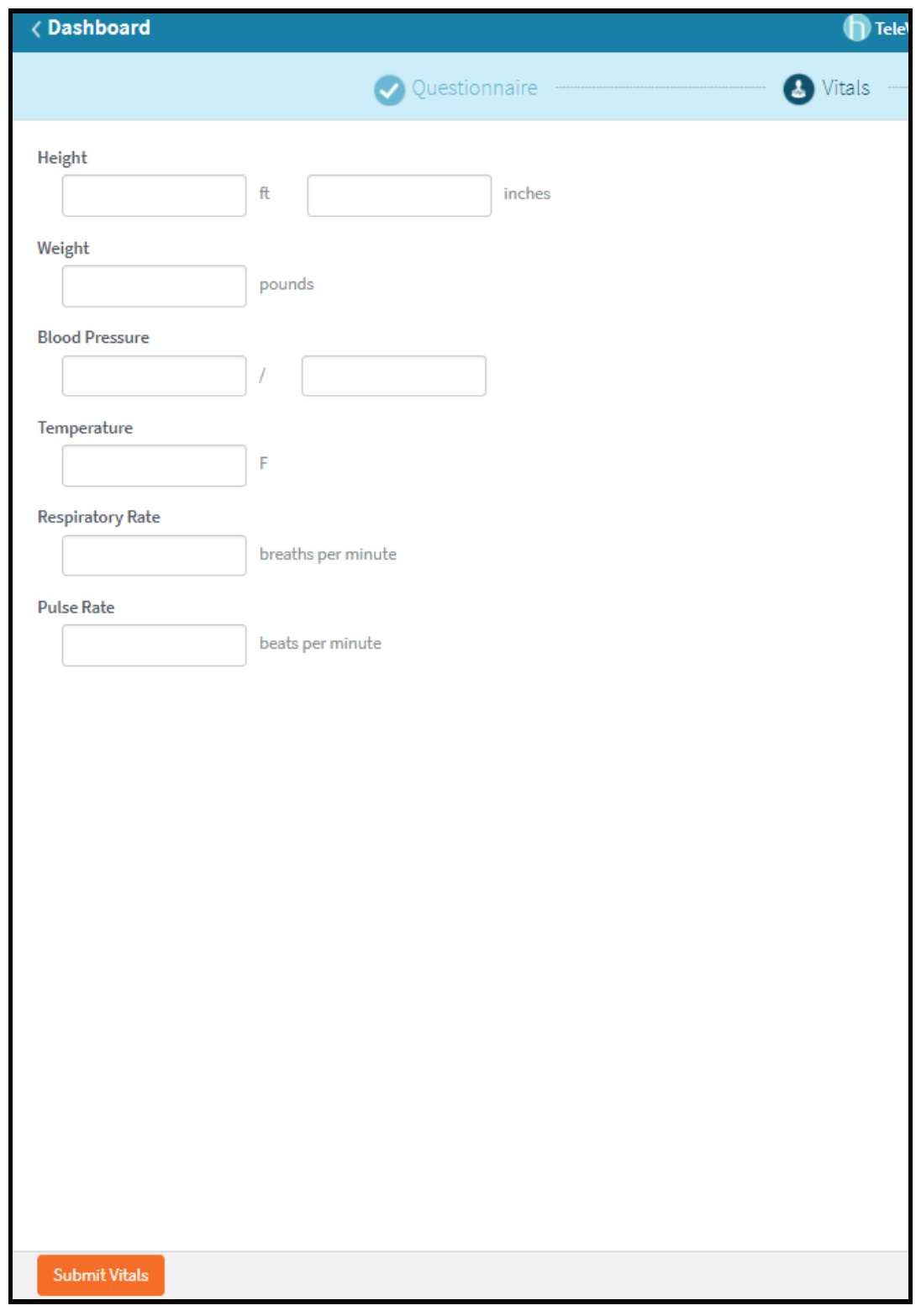

After vitals, the system will do a compatbility check to see if the camera, speakers and internet speed on your computer will work for this visit. If this does not, the sysstem will let you know what it needs. On the top left corner of the compatability test, you may see an option that asks to allow camera and microphone. Hit the Allow button.Then you can hit the Proceed button.

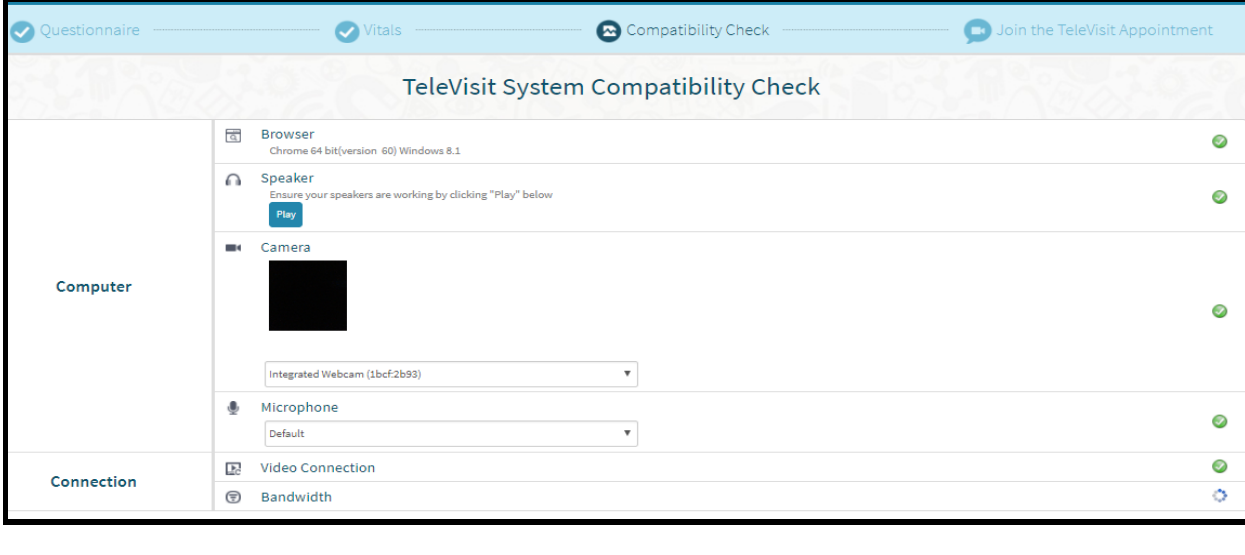

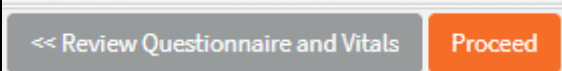

There will be a pop up that let's you know that the questionnaire and vitals have been submitted successfully.

At this time, you will hit the "Start Televisit" button to enter in to a virtual waiting room while waiting on the provider.

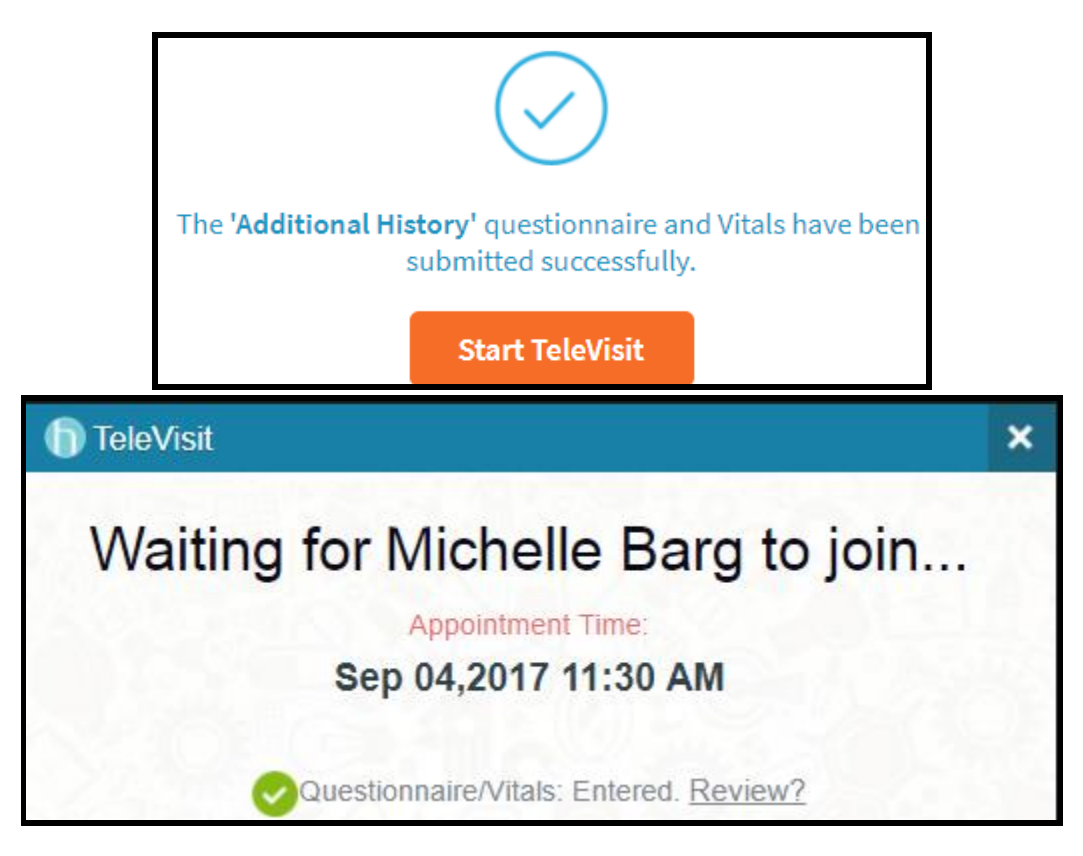

When the provider starts the appointment, you will be able to see and hear them and they will be able to see and hear you. There is a chat box to be able to type questions if that is better for you.

Once the provider has joined thea ppointment, the provider will be shown on the big view and you will be able to see yourself in a little box on the right hand side.

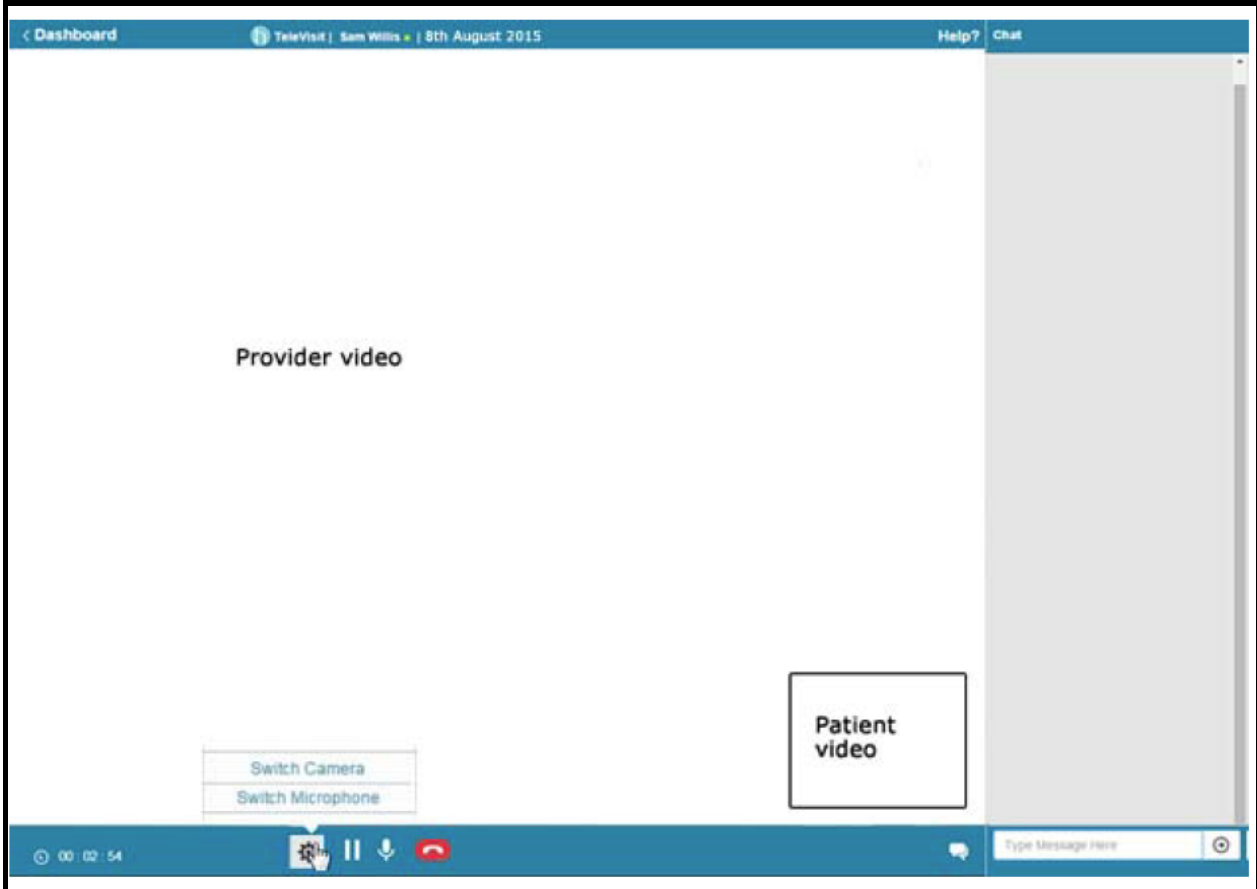

There are different features available on the bottom of the screen: At the bottom of the screen, there is a gear, this will allow you to switch your camera or microphone if you need to.

The two lines will pause the screen, microphone will mute you, the red phone will hang up the call/end appointment and the two bubbles will allow you to chat with the provider.

# <span id="page-9-0"></span>**Q&A**

What browsers are compatible?

Mozilla Firefox, Google Chrome or Safari are compatible.

What internet speed is recommended?

Minimum 2MB/s

How long before the appointment can I "join" the appointment?

The system will allow you to join the visit 30 minutes prior to the scheduled appointment time

How does the provider know that I am ready?

When you hit the Start Televisit button it will mark you as arrived in the providers' schedule

Do I have to have a camera?

Yes, so that the provider can see you and you can see the provider